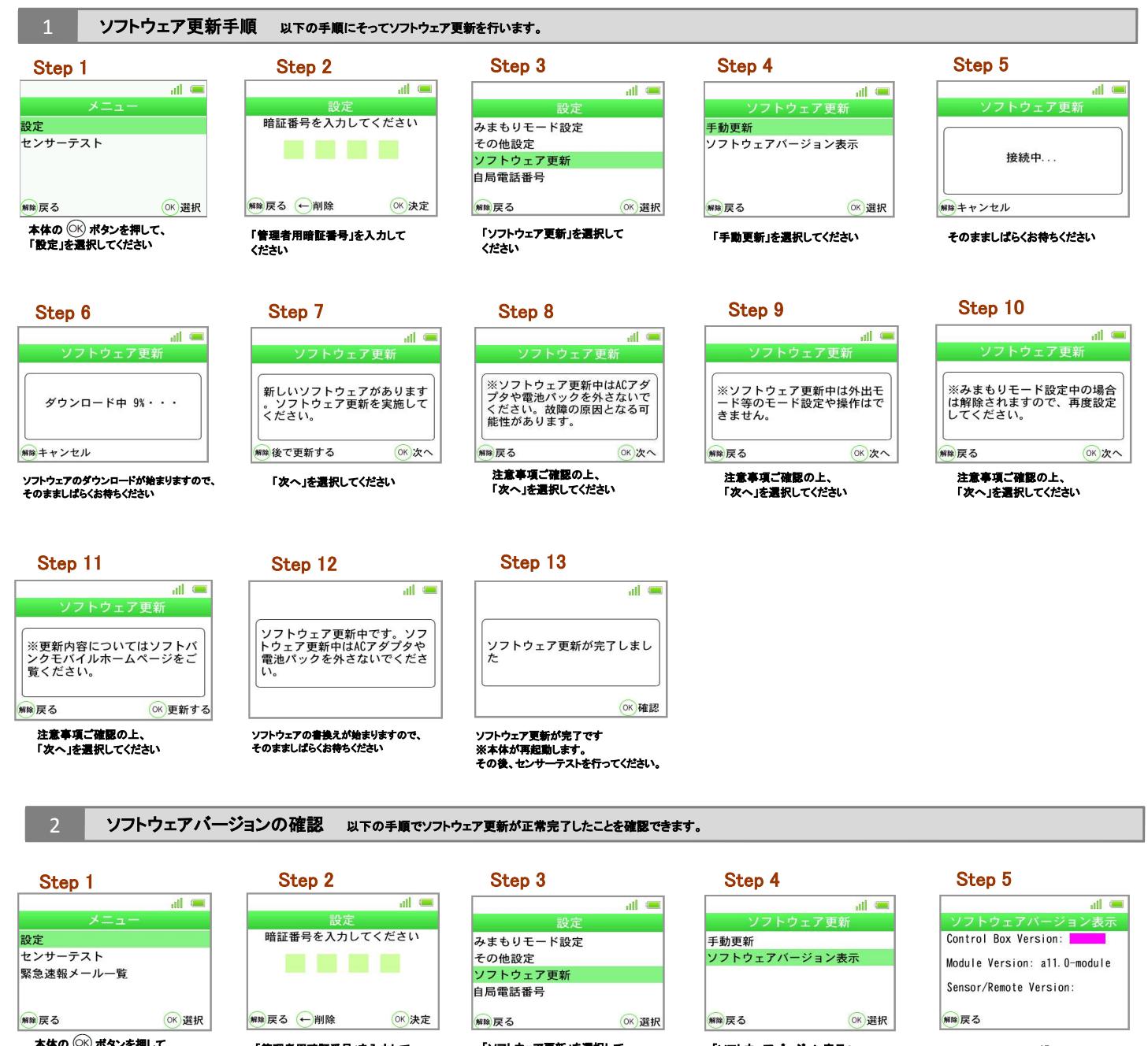

本体の (○K) ボタンを押して、<br>「設定」を選択してください

「管理者用暗証番号」を入力して ください

「ソフトウェア更新」を選択して ください

「ソフトウェアバージョン表示」 を選択してください

Control Box Versionが「<mark>α26.1」</mark><br>であれば、最新ソフトウェアです。